# Application for JST

# Step-by-step Guide to Enrolling in the APRIN e-Learning Program (eAPRIN)

#### 1. Username and Password for basic authentication

The lesson page is protected by basic authentication. Please check the Common Username and Password below before proceeding the lesson.

1) On the Application for JST page, click [English version] under "2. Start the course."

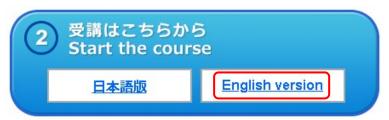

2) Enter the following username and password for basic authentication to sign in.

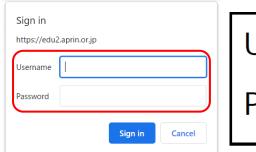

Username: arduser

Password: Ard-0123

#### 2. Starting the course

The text "<Digest Version>Responsible Conduct of Research" is displayed. Use the text for your learning purposes.

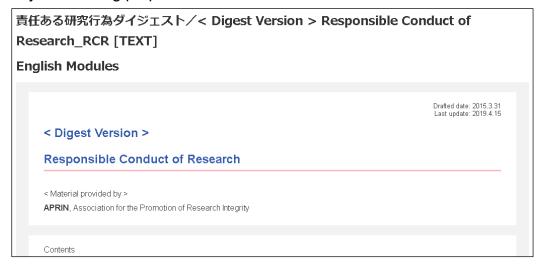

When you reach the end of the page, click the [Take the quiz] button at the bottom.

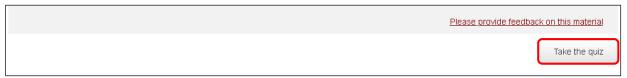

The quiz screen is displayed.

Answer all the questions, and then click the [Finish] button.

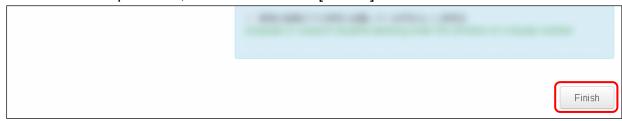

The review page is displayed. At least 80% is required to pass the quiz.

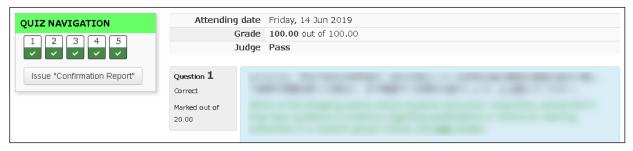

#### If you pass

Click the [Issue "Confirmation Report"] button at the bottom right, or click [Issue "Confirmation Report"] under "QUIZ NAVIGATION" at the top left.

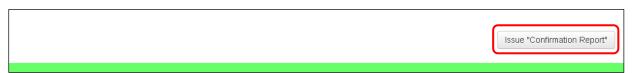

#### If you do not pass

Click the [Take lesson again] button at the bottom right, or click [Take lesson again] under "QUIZ NAVIGATION" at the top left.

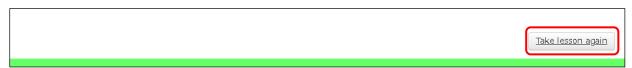

You will return to the top page of the "Application for JST", then click [English version] under "2. Start the course" and take the lesson again.

#### 3. Issue the Confirmation Report

If you pass the lesson, enter the information required for the Confirmation Report in the fields in "Completion of the Lesson."

### [Cautions]

After pressing "Confirmation Report," you cannot modify any of the information you entered.

Also, once you have issued a Confirmation Report PDF, you cannot issue it again.

So, carefully check that the information you entered is correct and make sure to save the PDF file and manage it yourself.

If you make a mistake in entering information, or if you lose the PDF file, you will need to take the lesson again.

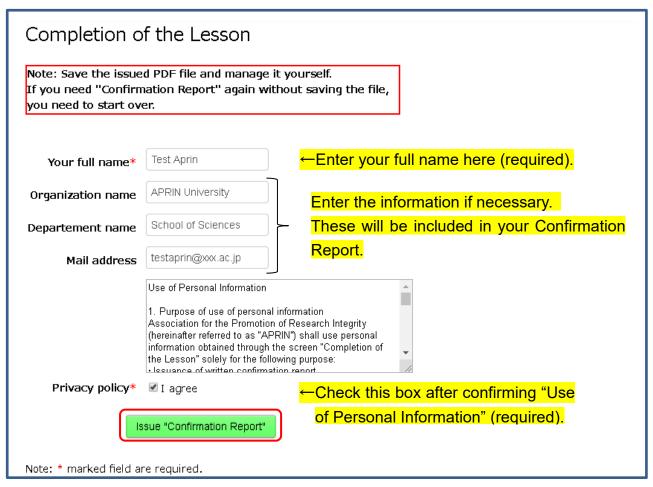

After entering all required details and checking the box, click the [Issue "Confirmation Report"] button.

A confirmation message pops up. If there are no problems, click [OK], otherwise click [Cancel] to make the necessary corrections.

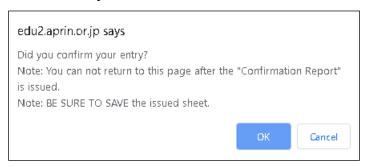

After you click [OK], the "Confirmation Report" will be issued in PDF format. Make sure to download or print the file and to save and manage it yourself.

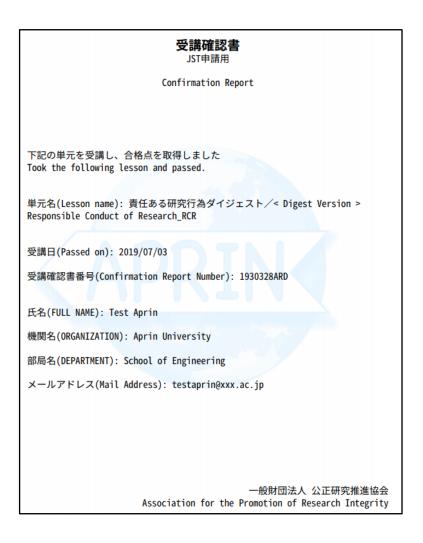

## \*Your Confirmation Report Number

The confirmation Report Number that you enter in your application form for e-Rad is shown as below on your confirmation report. (7 digits + 3 letters)

単元名(Lesson name): 責任ある研究行為ダイジェスト/< Digest Version > Responsible Conduct of Research\_RCR

受講日(Passed on): 2019/07/03

受講確認書番号(Confirmation Report Number): 1930328ARD

**Confirmation Report Number**